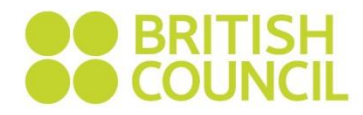

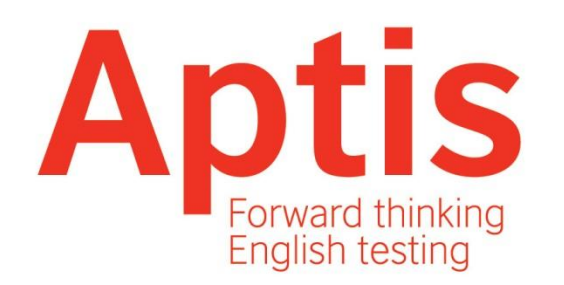

#### Easy Steps Guide for Venue Administrators **(VA)**

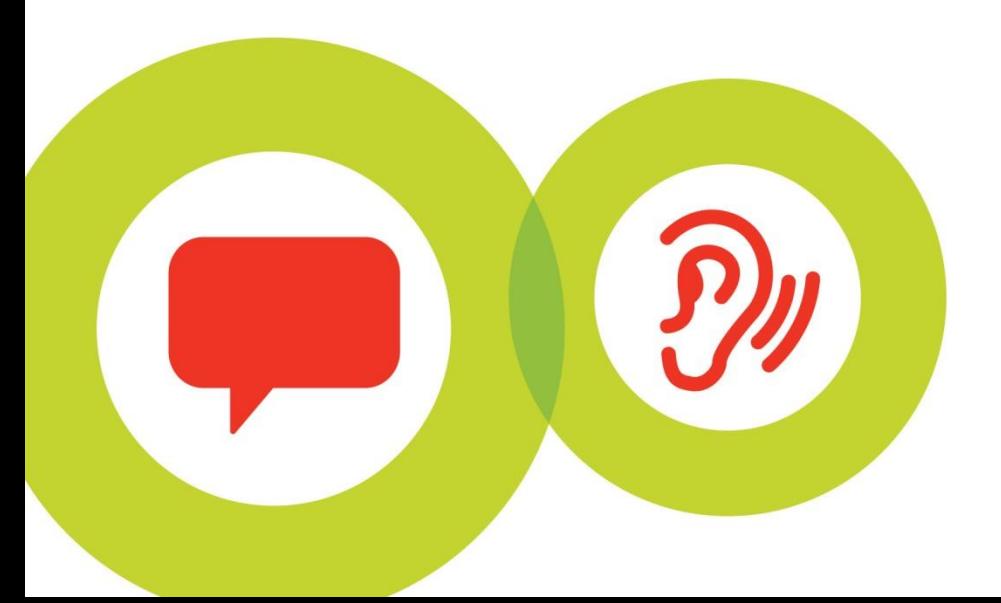

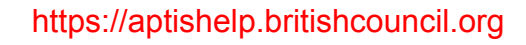

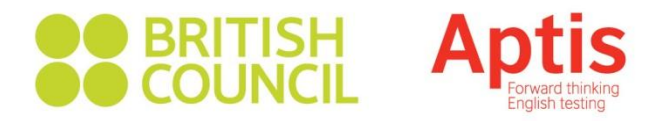

#### **Step 1: SecureClient System's requirements**

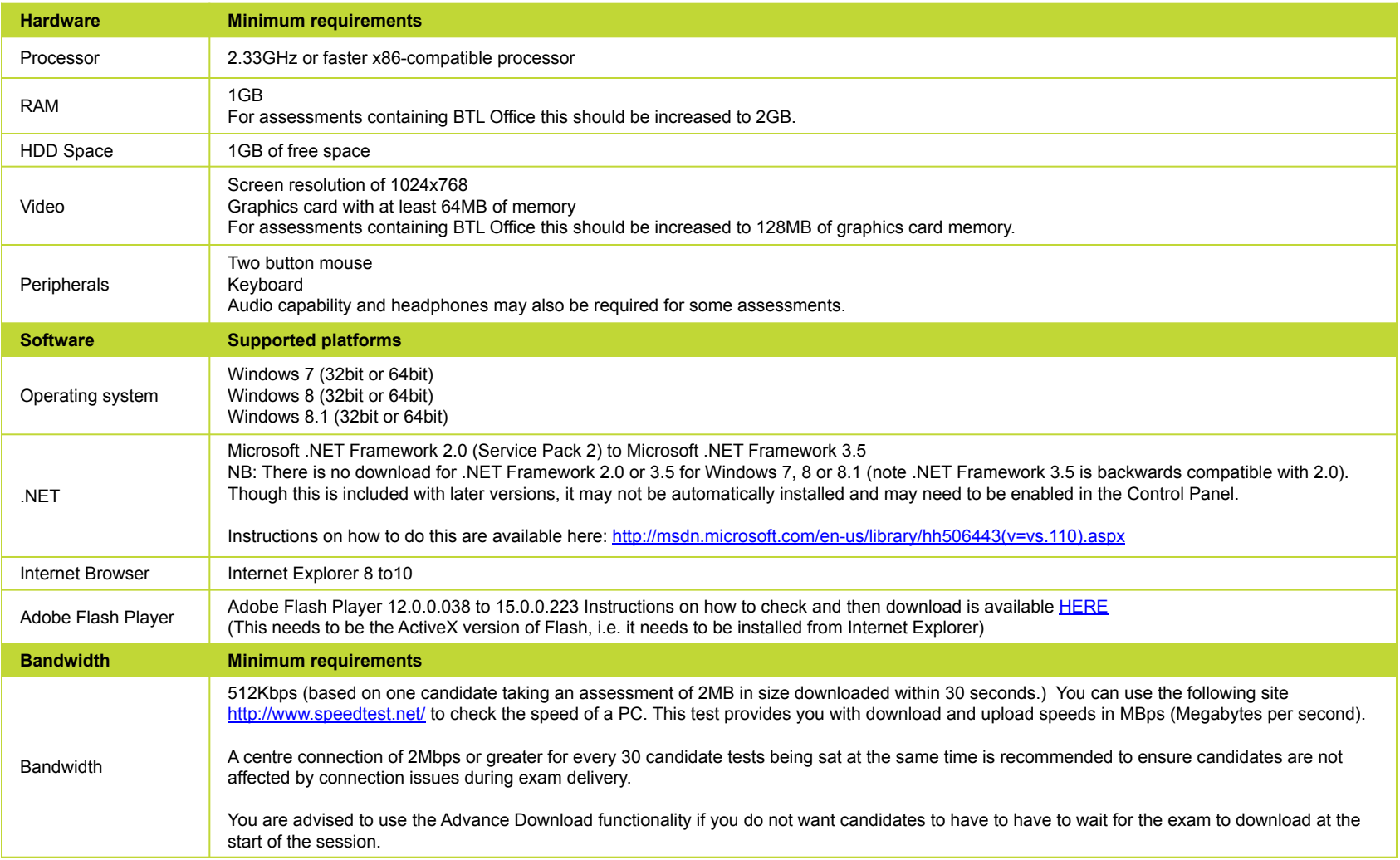

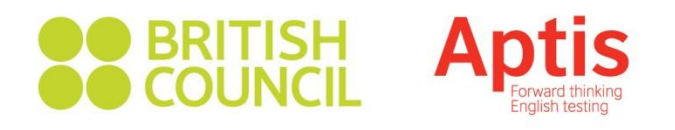

#### **Step 2:** Install SecureClient

- Go to the link: https://britishcouncil.btlsurpass.co.uk/secureassess/secureclient\_installer.htm
- Click on: "Click here to download the SecureClient Installer"
- This download will then present a 'Open File Security Warning' dialog box advising you that the publisher could not be verified. This is a routine security step to prevent unwanted software installing itself.
- Click the "Run" button to confirm that you wish to run the software. Progress bars will be displayed whilst the installer downloads
- You will now see the **SecureClient Installation Wizard**, which will take you through the remaining steps of installation.
- You will now be shown where the SecureClient application will be installed
- A final screen confirms that the installation is complete
- SecureClient icon should appear on your desktop:

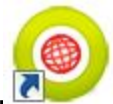

• If you are using a GTI laptop then you need to raise a request through GSD and they shall push the application to your laptop.

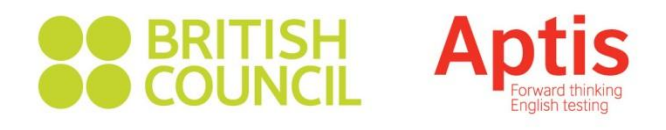

#### **Potential issues:**

- •Installation (System Requirements, Firewalls and Proxy Settings, Bandwidth)
- •Downloading components to take off-line
- •Uploading results
- •Speaking components
- •Error Messages

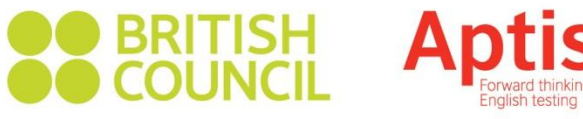

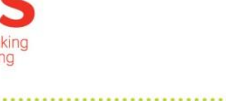

✔Confirm system specs available with local IT administrator ✔SecureClient currently is **not** supported by the Mac operating system

**\** 

- ✔If SC doesn't start, change format of the **Region and Language** settings to "English (United Kingdom)"
- ✔Disable screensavers on all computers
- ✔The candidate will only be able to access the test component on the computer that it was downloaded to.

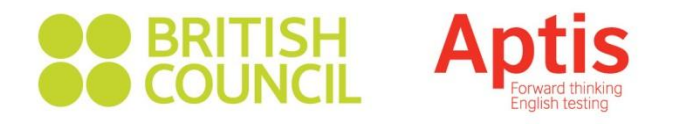

✔If downloading more than one test component for a single candidate, make sure that the test components have been downloaded to the same machine.

✔The downloaded components will be available only on this particular computer.

 $\sqrt{}$ If any tests have not been uploaded, an arrow with clock symbol will appear next to the test in the Invigilation screen

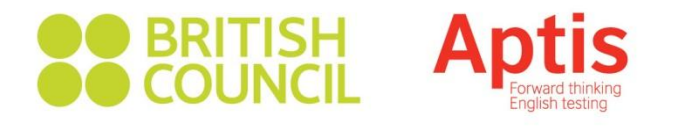

✔For candidates who get bumped out, use the same Keycode and the candidate should start where s/he left off . No need to use new Keycode. ✔If there are technical issues and you have not downloaded the test in advance, the candidate can be moved to a different computer and continue their test (after 1 minute). This should be noted on the seating plan and in the invigilator report

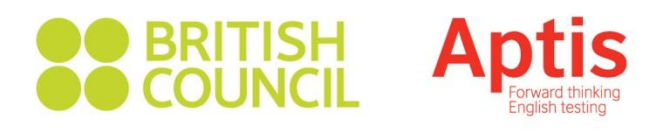

# **Step 3:** Test the SecureClient using dummy data

The Aptis System Administrator (SA) will provide you with Keycodes and PINs, which will allow you to do a test on each computer. We advise that you run a **Familiarisation** test on each

computer before the actual examination day

- Click on the SecureClient icon that appears on the desktop
- Enter a Keycode into the box (for a dummy candidate)
- Click on the OK button
- Enter the PIN into the box (optional)
- Click on the OK button
- Click on the "Confirm" button for the candidate details
- Start the test.

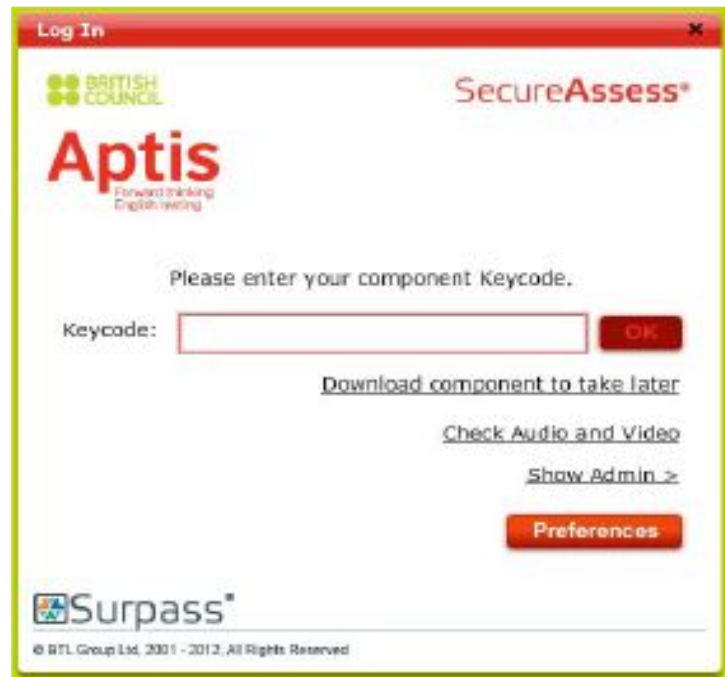

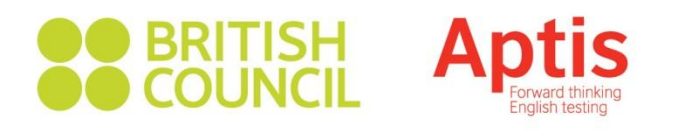

# **Step 4: Enable Microphone and Test Volume** of Recording

For **Speaking** and **Listening** components, candidates will require the use of headphones and/or a microphone. You should check that these are working correctly on **each computer/headset** when you carry out the 'dummy' tests (previous slide with Step 3).

- •Click on the SecureClient icon that appears on the desktop
- •Select the 'Check Audio & Video' option
- •Click on 'Audio' tab and Select the 'Play' button to hear the audio
- •Click on 'Video' tab and Select the 'Play' button to hear the audio
- •Click on 'Microphone' tab and Select the 'Record' button
- •Pop-up window with Adobe Flash Player Settings will appear
- •Tick 'Allow' and then 'Close' to give permission to the microphone
- •Click 'Record' and 'Play' button to test audio

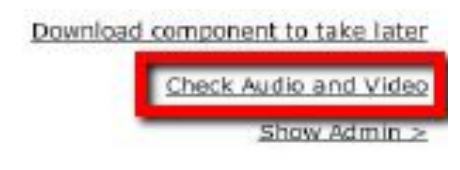

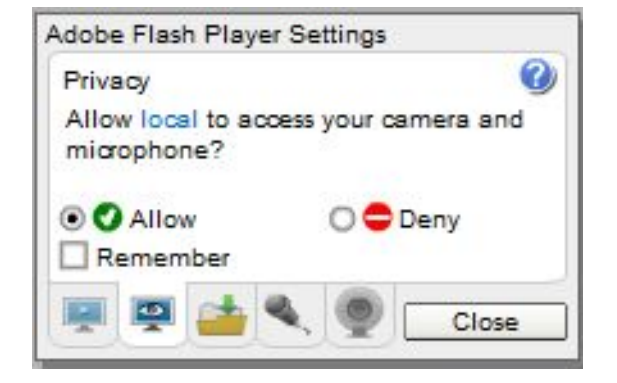

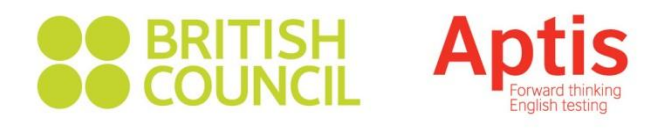

#### **Step 5:** Setting Up The Venue

Label each computer with a number so candidates can be directed to specific PC

The arrangement of the computers should be such that an invigilator is able to clearly see all candidates

There should be a space of 1.25m from the middle of the screen between any two candidate computers (or barricades)

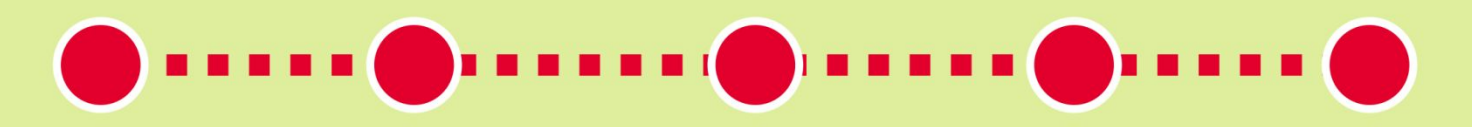

If it's necessary, download the test in advance to all computers

The invigilator's computer screen should not be visible to any of the candidates

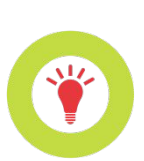

- **✔ Low bandwidth** or poor connectivity are good reasons to download the test in advance
- ✔ It is a good practice to create a **seating plan**  after labelling computers
- $\vee$  Candidates taking different components concurrently can avoid the 1.25m rule
- ✔ Ensure with IT team that Windows is **up to date**
- ✔ Disable **screensavers** on all computers
- $\triangleright$  Ensure with System Administrator that Candidates have been created in Test Package Manager
- ✔ For the **Speaking** component, there should be a space between candidates so the disruption of background noise is at a minimum
- $\sqrt{\phantom{a}}$  Candidates sitting next to each other should take different components at the same time.

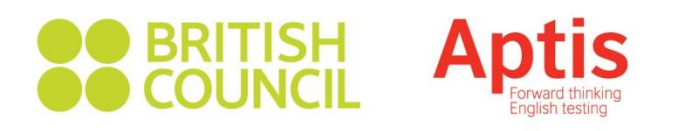

#### **Step 6:** Download Individual Component in Advance

- Click on the SecureClient icon that appears on the desktop
- Enter the specified candidate Keycode into the box
- Select "Download component to take later" option
- Once the download is complete, a confirmation message will appear to indicate when the test component will be available
- Record the computer number on which the test component has been downloaded on the candidate's Keycode slip

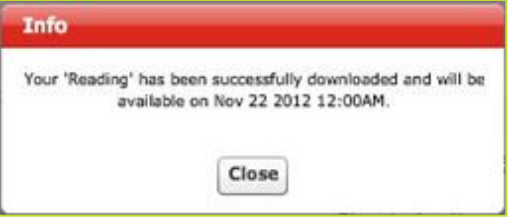

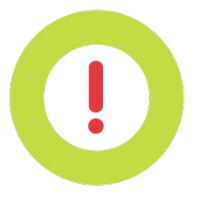

- ✔ During the test the Aptis Invigilator will assign candidates to computers using the Keycode slips. ► The candidate will only be able to access the test component on the computer that it was downloaded to.
- $\vee$  If downloading more than one test component for a single candidate, make sure that the test components have been downloaded to the same machine.

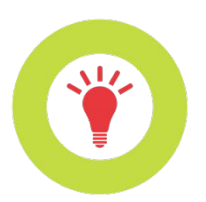

- $\triangleright$  To help maximise the speed at which tests are downloaded, it is advisable to ask other users of the Internet in the building to avoid sending large documents via email, downloading documents and any other activity which might consume a large amount of bandwidth and interfere with the tests session.
- ✔ Speaking and Listening components contain large audio files and should be downloaded in advance

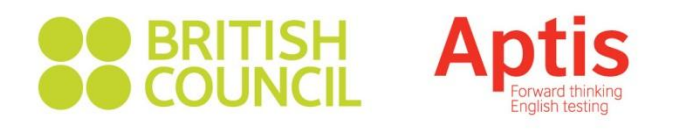

#### **Step 7.1:** (optional) Download Multiple Test **Components**

- Click on the SecureClient icon on the desktop
- Select 'Show Admin' option
- Another login screen that allows you to access the SecureClient Admin dashboard

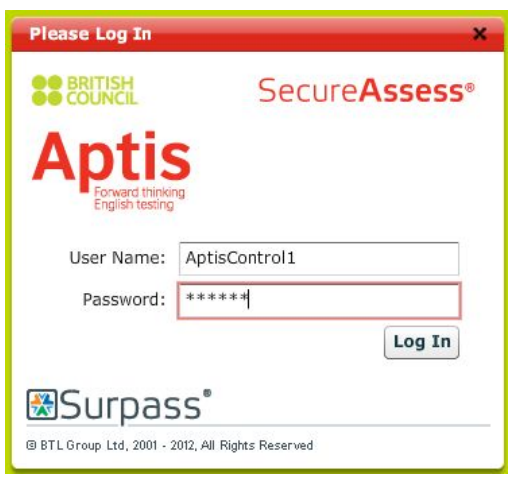

- Enter your Username and Password provided to you by the Aptis System Administrator (SA)
- Click 'Log In'

# **Step 7.2:** (optional) Download Multiple Test **Components**

- Select the components you wish to download by highlighting them
- Click the 'Download' button
- The test components will download to SecureClient and a pop-up will appear
- The test components will be downloading in the background

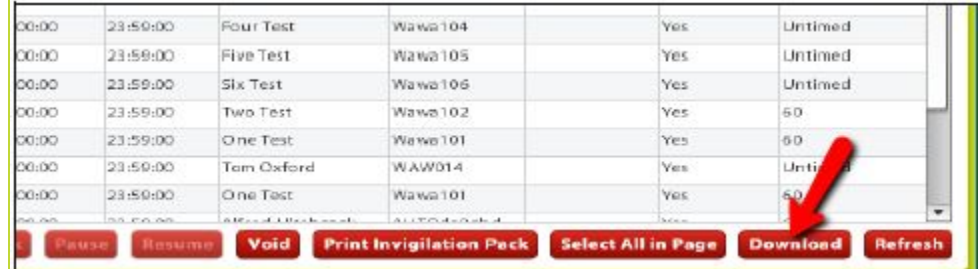

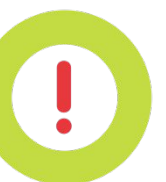

The downloaded components will be available **only** on this particular computer.

The components are downloading, Click 'Close Download Window' to return to the administration console.

> **Close Download Window Close**

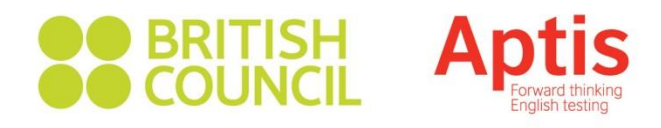

#### **Step 8:** Exam Day

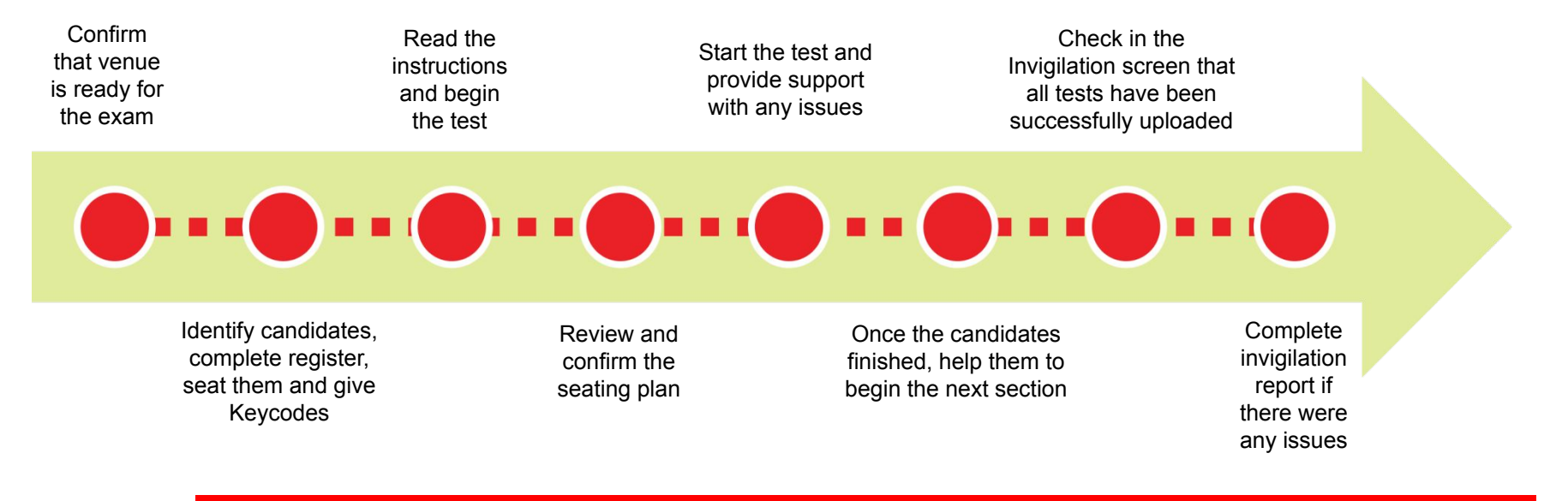

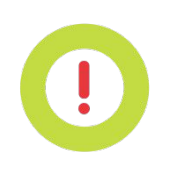

- $\blacktriangleright$  If any tests have not been uploaded, an arrow with clock symbol  $\triangleq$  will appear next to the test in the Invigilation screen (see Step 9 to upload them manually)
- Prior to the test confirm with the Aptis System Administrator that the venue is ready for use as an Aptis centre
- ► Prior to the test provide completed Checklist to the Aptis System Administrator
- Prior to the test return the candidate Keycode slips either to the Aptis System Administrator, who will pass them on to the Aptis Invigilator, or give them to the Aptis Invigilator directly
- For candidates who get bumped out, use the same Keycode and the candidate should start where s/he left off. No need to use new Keycode.
- $\vee$  If there are technical issues and you have not downloaded the test in advance, the candidate can be moved to a different computer and continue their test (after 1 minute). This should be noted on the seating plan and in the invigilator report
- ✔ Suggested ratio of invigilators per candidates is 1:20

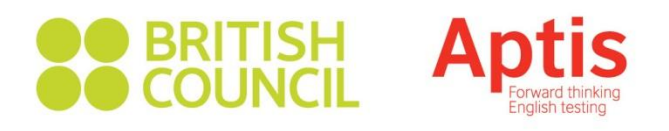

### **Step 9:** (optional) Manually Upload Completed Test

Identify which computer the test was taken on by referring to the candidate name, the Keycode slip and the Seating plan.

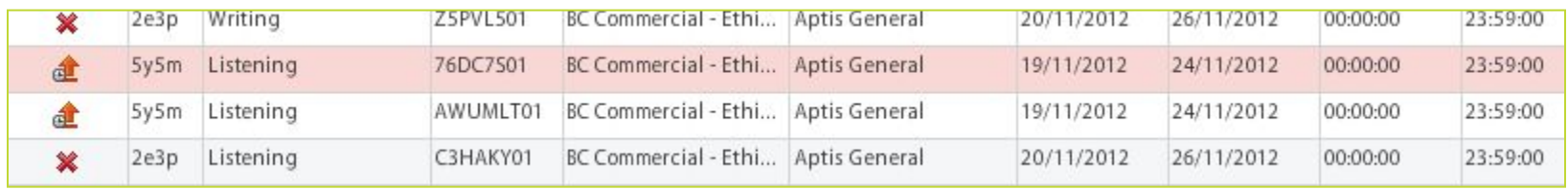

- Open SecureClient on the candidate's computer
- Click on the "Show Admin" button
- Enter your user name and password (provided by the Aptis System Administrator) to log in
- Select the component on the screen by highlighting it
- Click on the "Upload" button
- A message will appear on screen when the component has been successfully uploaded

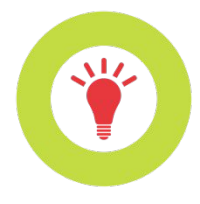

- If a component has not uploaded the status could be 'In Progress/User Disconnected' or 'Awaiting Upload'. Please check your internet connection.
- $\blacktriangleright$  Alternatively, the manual upload can be done from the Invigilation screen in the Test Package Manager

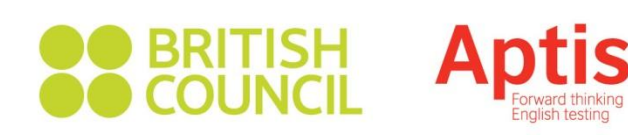

#### Aptis Help Portal

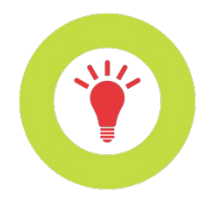

https://centresupport.britishcouncil.org/aptishelp/wp-login.php?redirect \_to=https%3A%2F%2Fcentresupport.britishcouncil.org%2Faptishelp

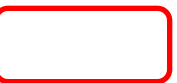

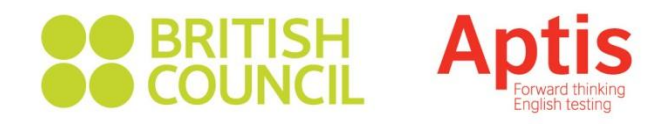

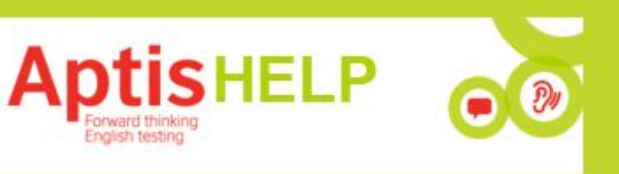

/ FAQs > / News / Help > / Marketing > / Pen and Paper > / Home Resources

Have a question? Ask or enter a search term.

#### **Article Categories**

- **FAQs** (34)
- Aptis Service Request Catalogue
- $\Rightarrow$  Problems downloading an exam to a USB
- Aptis Old test package
- $\Rightarrow$  NComputing Aptis Issue
- **News** (15)
	- Apple release iOS 8.4
	- $\Box$ Administering Aptis
	- Aptis Service Request Catalogue
	- ۱≞ Installing SecureClient on multiple machines on the same network

**Welcome Jermaine Prince** Logged in as Administrator Posts by you: 32 Dashboard | Profile | Logout Useful links Test Package Manager Secure Assess Aptis Intelligence (BC staff only)

**Q SEARCH** 

Aptis Support Information (BCStaff only)

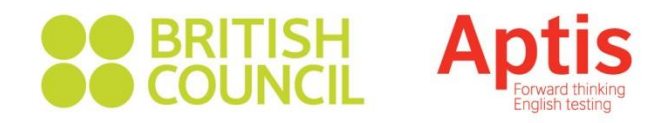

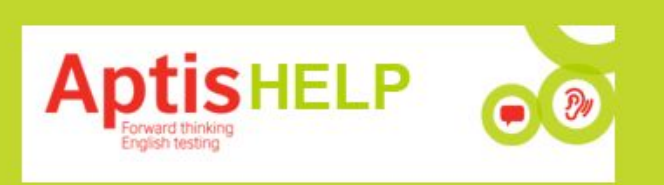

Home / FAQs > / News / Help > / Marketing > / Pen and Paper > / Resources

Have a question? Ask or enter a search term.

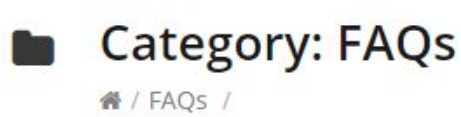

旧

#### **Aptis Service Request Catalogue**

Dear all, I have some good news to announce, which should help to make things easier when needing to raise a Service Request for Aptis. Please see the following areas in the image below: This can be found within the Service Request Catalogue, once you have logged into Service Now . The most recent addition [...]

**Welcome Jermaine Prince** 

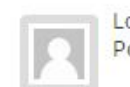

Logged in as Administrator Posts by you: 32

**Q SEARCH** 

Dashboard | Profile | Logout

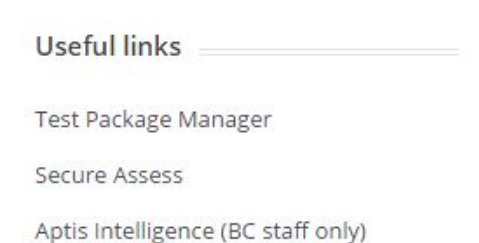

 $Read More \rightarrow$